## **TEACHERVUE ATTENDANCE/ LUNCH COUNT SETUP**

## **ATTENDANCE**

The Attendance modules can be customized in two areas for TEACHERVUE. First, the **time span** for which teachers can take attendance can be customized. To set the editable time span:

- 1. Go to the **District Setup** view, found under GENESIS>>System>>Setup.
- 2. Click on the **TeacherVUE** tab.

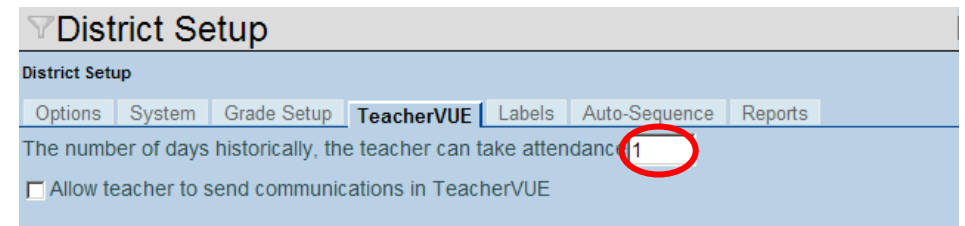

- 3. Enter the **Number of Days** for which the teacher can take attendance in the box provided. For example, if the number of days is set to 2, the teacher can take attendance for today's date and yesterday. If the number is set to 3, the teacher can edit today, yesterday, and the day before yesterday.
- 4. If teachers are allowed to send e-mail to students & parents from the TeacherVue software, check the box **Allow Teacher to Send Communications in TeacherVUE**.
- 5. Click the **Save** button at the top of the view to save the changes.

The second area that can be configured is to select which **absence reasons** may be used in TEACHERVUE. The absence reasons are selected by clicking through the possible reasons one by one, so it is advisable to limit the number of reasons in use. The absence reasons are color-coded on the view to indicate the type of absences reason. The color codes indicate one of four categories of absences: **Unverified, Tardy, Excused, and Unexcused**. More than one reason can be available in each category.

## Gradebook and TeacherVUE

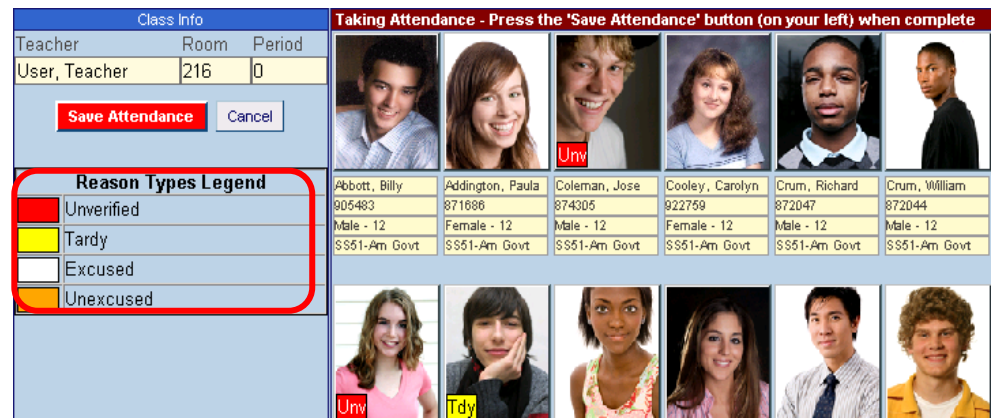

Edupoint© Users' Conference 2010

To select the absence reasons to be used in TEACHERVUE:

6. Go to the **District Attendance Code** view, found under GENESIS>>Attendance.

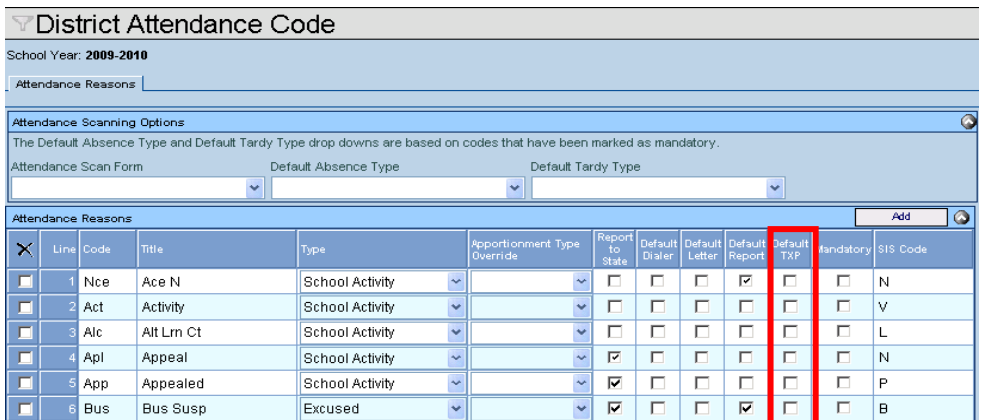

- 7. Check off the reasons in the **Default TXP** column.
- 8. Click the **Save** button at the top of the view to save the changes.
- 9. Next, go to the **School Attendance Code** view, found under GENESIS>>Attendance.

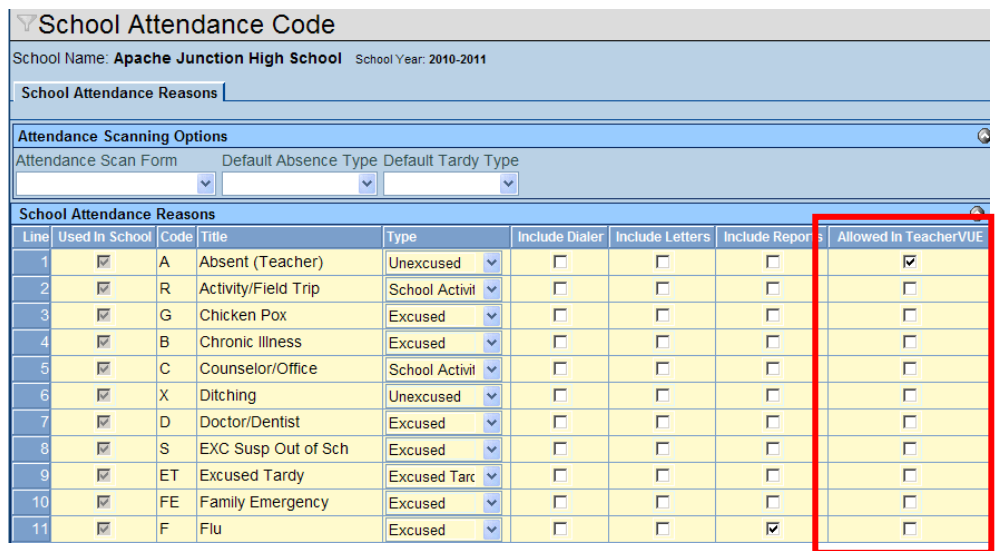

- 10. Check the reasons that can be selected in TEACHERVUE in the **Allowed in TeacherVUE** column.
- 11. Click the **Save** button at the top of the view to save the changes.

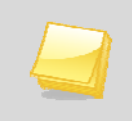

**Note:** The School Attendance Codes must be configured for each school that uses TEACHERVUE.

## **LUNCH COUNTS**

TeacherVUE can be configured to allow teachers to take Lunch Counts, by homeroom. Once Lunch Counts have been taken, a report can be generated to provide the information to the Food/Nutrition department.

To enable lunch counts:

1. Navigate to the **School Setup** view, found under GENESIS>>System>>Setup. Click on the TeacherVUE tab.

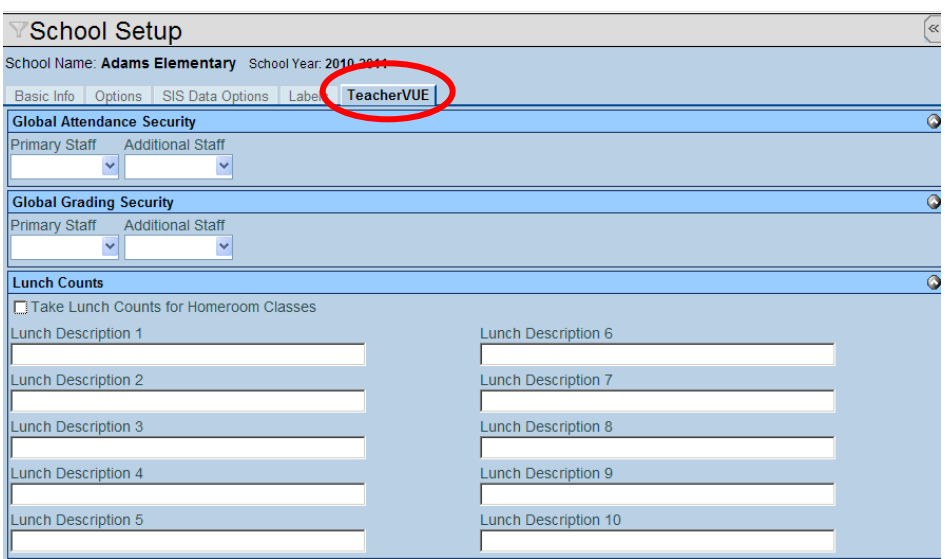

2. Check **Take Lunch Counts for Homeroom Classes** and enter Lunch Descriptions, as needed. Click Save.

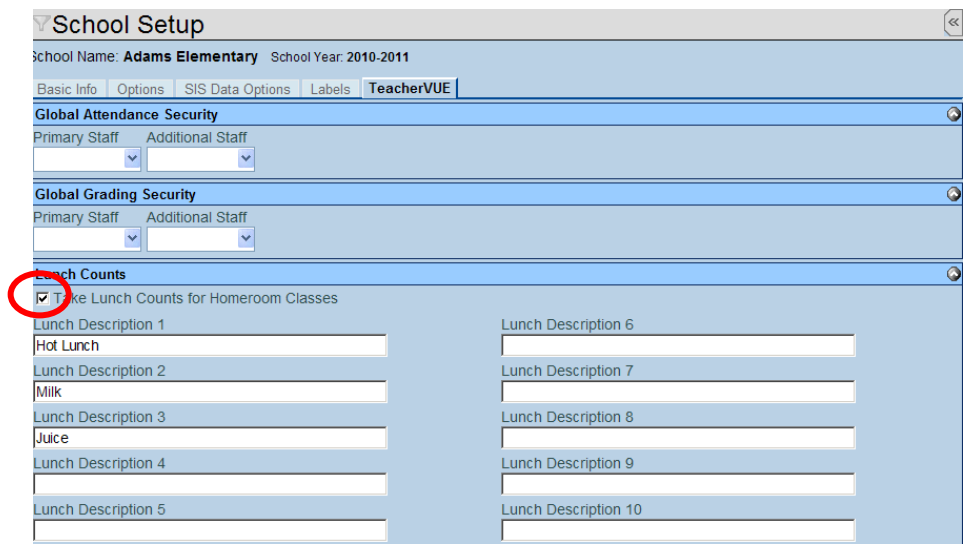

Edupoint© Users' Conference 2010

3. Teachers can now enter their counts in the **Enter your classroom lunch counts below: fields.**

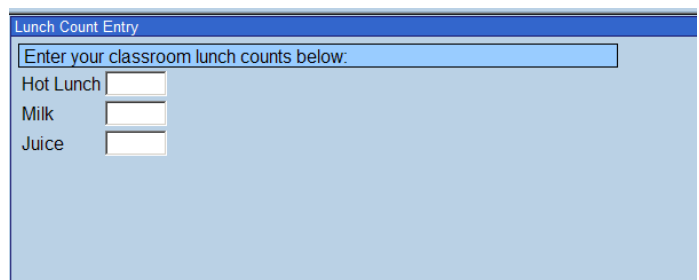

4. The **Lunch Count Totals** report, **STU420**, can be accessed in the PAD tree under GENESIS >>Schedule>>Reports>>List.

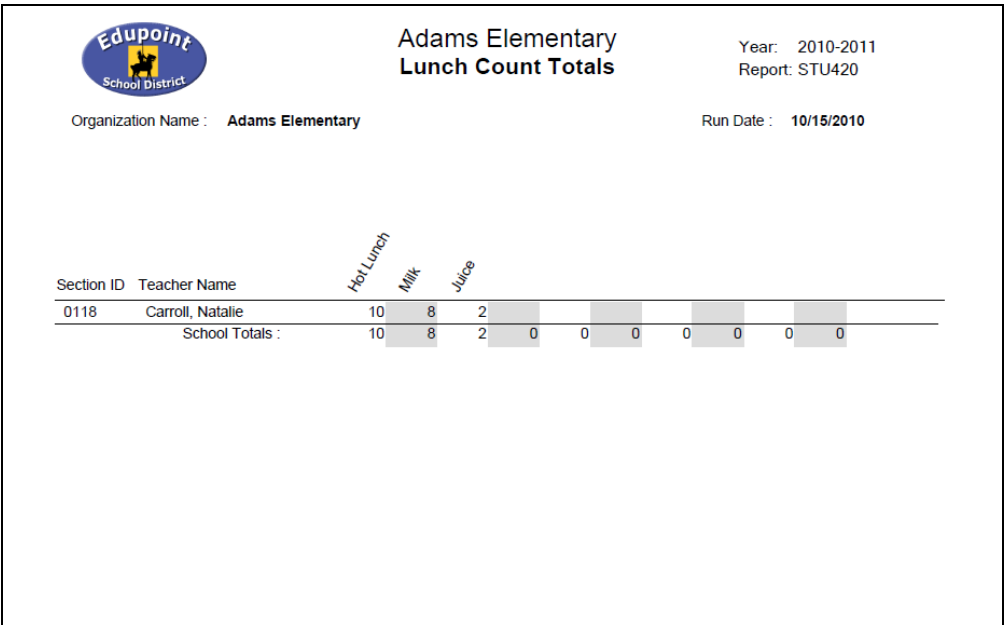

Gradebook and TeacherVUE

Edupoint© Users' Conference 2010